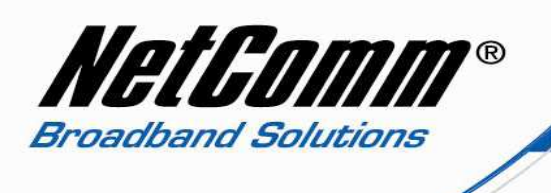

#### **Configuring a V220 with a Dodo VoIP account.**

*Before proceeding you will need to complete the setup of all required hardware components as per the User Guide that came supplied with your V220.*

Ensure that you have the following information on hand. This information will be provided by Dodo.

- 1. VoIP Username
- 2. VoIP Password
- 3. Sip Proxy Server/Domain Name
- 4. Codec

Connect your V220 to your computer. Ensure that your computer is connected via an ethernet cable to the LAN port of the VoIP ATA. The WAN port of the V210P should be connected to the ADSL/cable modem or router (Internet Source).

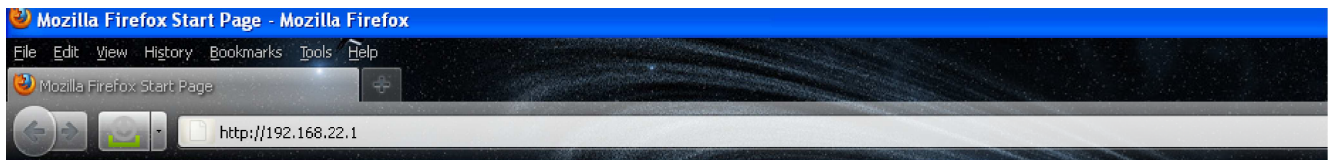

Now open up your web browser (Internet Explorer or Mozilla Firefox or Safari or any other browser). In the address bar, type http://192.168.22.1

Now Press enter or click on "go". The Login screen will now appear as per the picture below

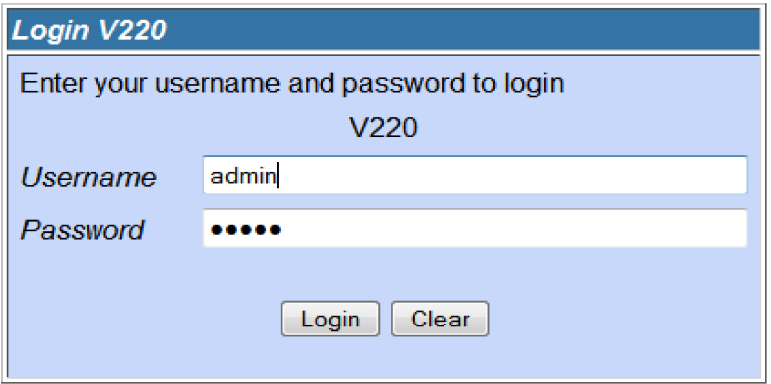

- In the Username field, type in **admin**
- In the Password field, type in **admin**
- Click on the **Login** button

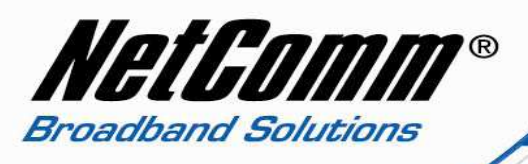

- A You will then be presented with the System Information page.
- <sup>A</sup> Click on "VoIP" on the left hand side and then click on "SIP Service Provider".

# NetComm

## **V220**

### Status > System Info<br>> <u>Network Status</u><br>> <u>VoIP Status</u>  $\fbox{\begin{minipage}{0.9\linewidth} \begin{tabular}{l} \multicolumn{2}{c}{\textbf{Configuration}}\\ \multicolumn{2}{c}{\textbf{Van}}\\ \multicolumn{2}{c}{\textbf{VAN}}\\ \multicolumn{2}{c}{\textbf{VAN}}\\ \multicolumn{2}{c}{\textbf{VAN}}\\ \multicolumn{2}{c}{\textbf{VAN}}\\ \multicolumn{2}{c}{\textbf{VAN}}\\ \multicolumn{2}{c}{\textbf{VAN}}\\ \multicolumn{2}{c}{\textbf{VAN}}\\ \multicolumn{2}{c}{\textbf{VAN}}\\ \multicolumn{2}{c}{\textbf{VAN}}\\ \multicolumn{2}{c}{\textbf$ **VoIP DDNS VLAN**

 $\times$  DMZ

Virtual Server **SNTP Settings** 

Alarm Settings

> System Authority<br>> System Authority<br>> Save Settings/Reboot

System<br>Reset factory default

> Backup/Restore

Auto Update

## **VoIP Configuration**

You can configure the VoIP settings, please click the hyperlink.

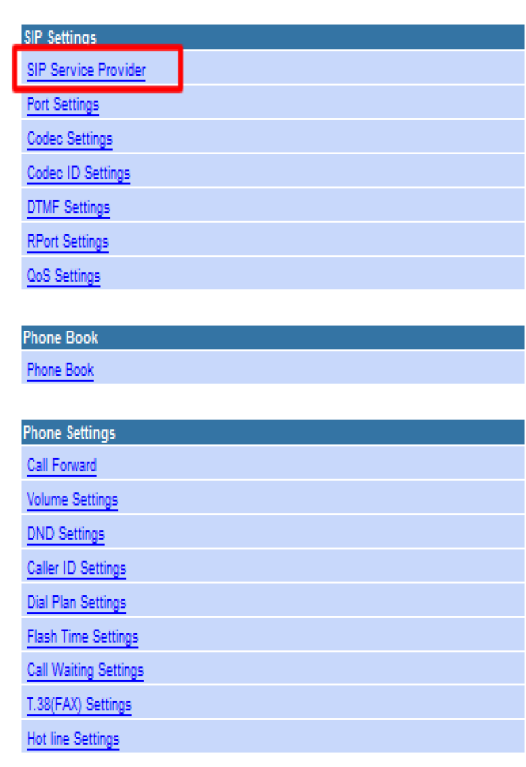

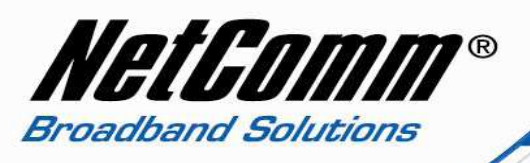

 $\lambda$  You will now be presented with your SIP Settings. You will need to fill in the information in the required fields given by Dodo as mentioned earlier: your Dodo username, password, Sip Proxy Server/Domain Name and Codec.

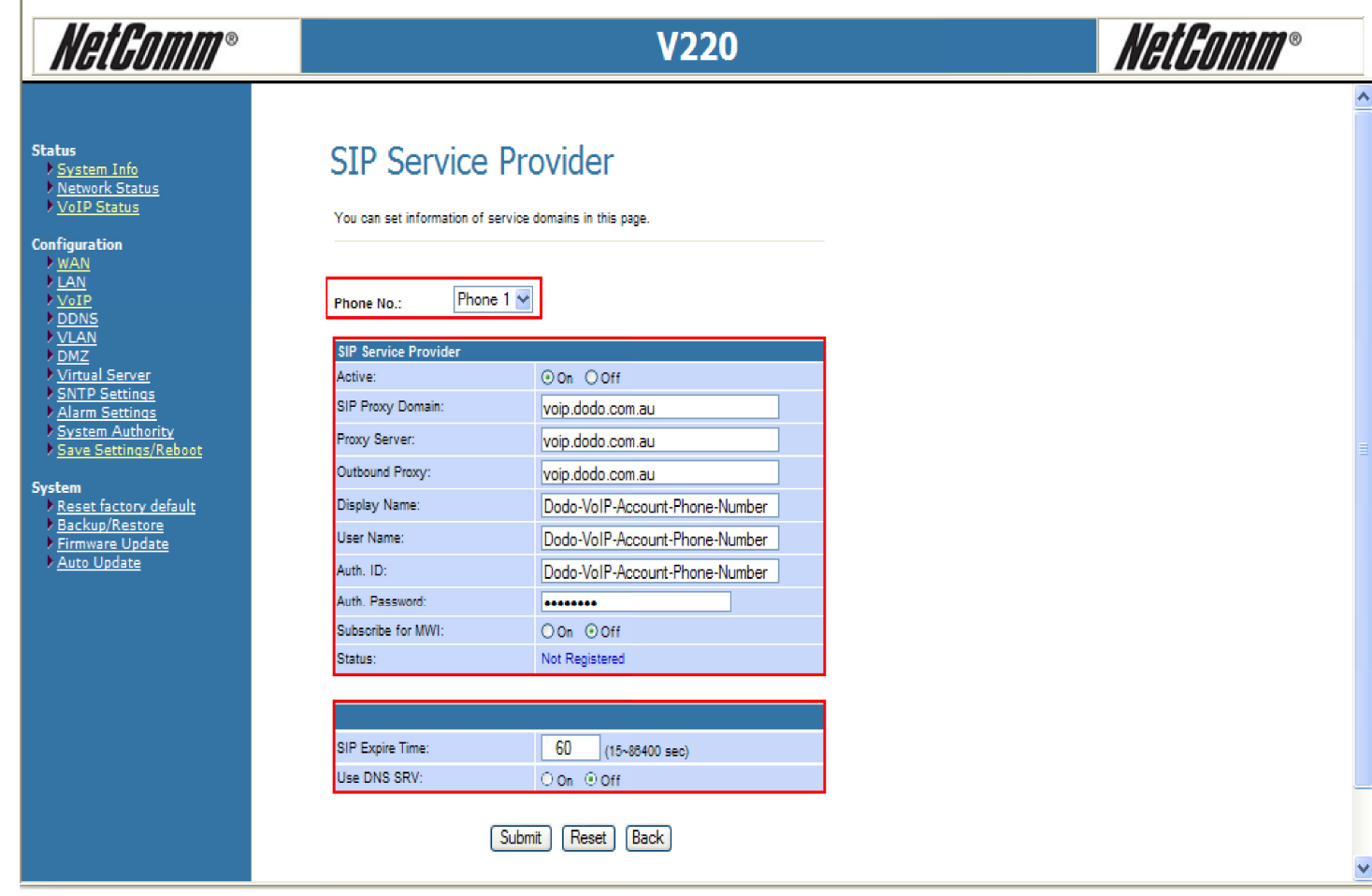

- Select "**Phone 1"** phone number drop down menu and then fill in the info as below:
	- 1. **SIP Proxy Domain**: voip.dodo.com.au
	- 2. **Proxy Server**: voip.dodo.com.au
	- 3. **Outbound Proxy:** voip.dodo.com.au
	- 4. **Display Name**: Dodo VoIP Account Phone Number
	- 5. **User Name**: Dodo VoIP Account Phone Number
	- 6. **Auth**. **ID**: Dodo VoIP Account Phone Number
	- 7. **Auth**. **Password**: Dodo VoIP Account Password
	- 8. **SIP Expire Time:** 900
	- 9. Click on "**Submit**" at the bottom of the page to apply the settings.

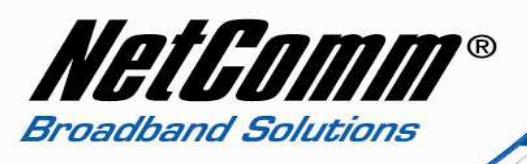

- If you would like to configure "**Phone 2**", select "**Phone 2**" in the drop down menu and then enter the information for phone 2 as below:
	- 1. **SIP Proxy Domain**: voip.dodo.com.au
	- 2. P**roxy Server**: voip.dodo.com.au
	- 3. **Outbound Proxy:** voip.dodo.com.au
	- 4. **Display Name**: Dodo VoIP Account Phone Number
	- 5. **User Name**: Dodo VoIP Account Phone Number
	- 6. **Auth**. **ID**: Dodo VoIP Account Phone Number
	- 7. **Auth**. **Password**: Dodo VoIP Account Password
	- 8. **SIP Expire Time**: 900

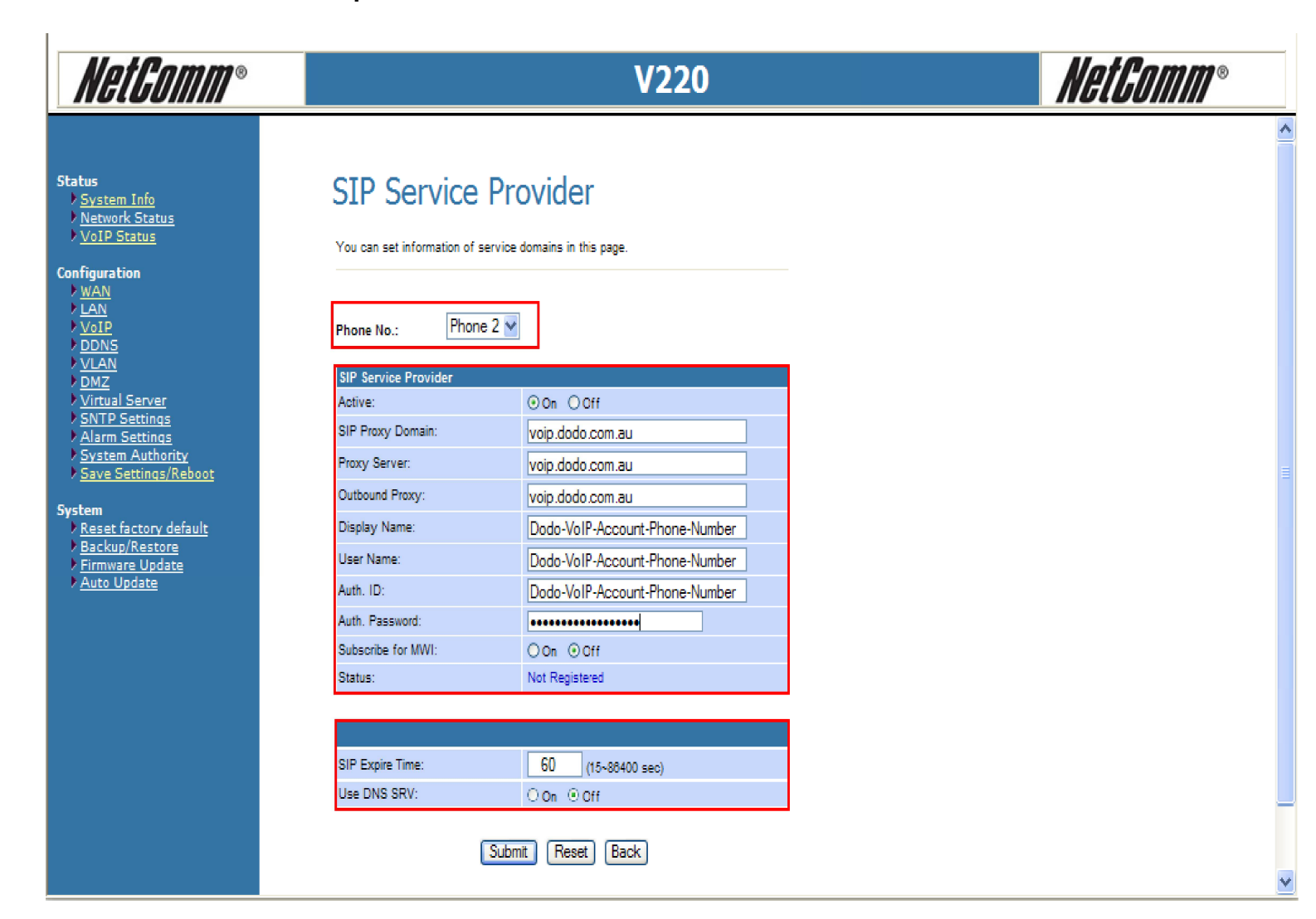

10. Click on "**Submit**" at the bottom of the page to apply the settings.

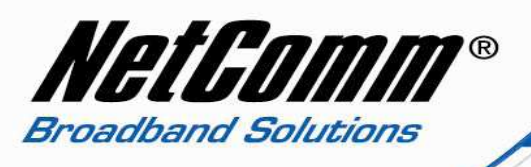

 Now click on **"Save Settings/Reboot"** from the left hand menu and then click on "**Save & Reboot**" button. This will save your settings in the V220 and reboot the device.

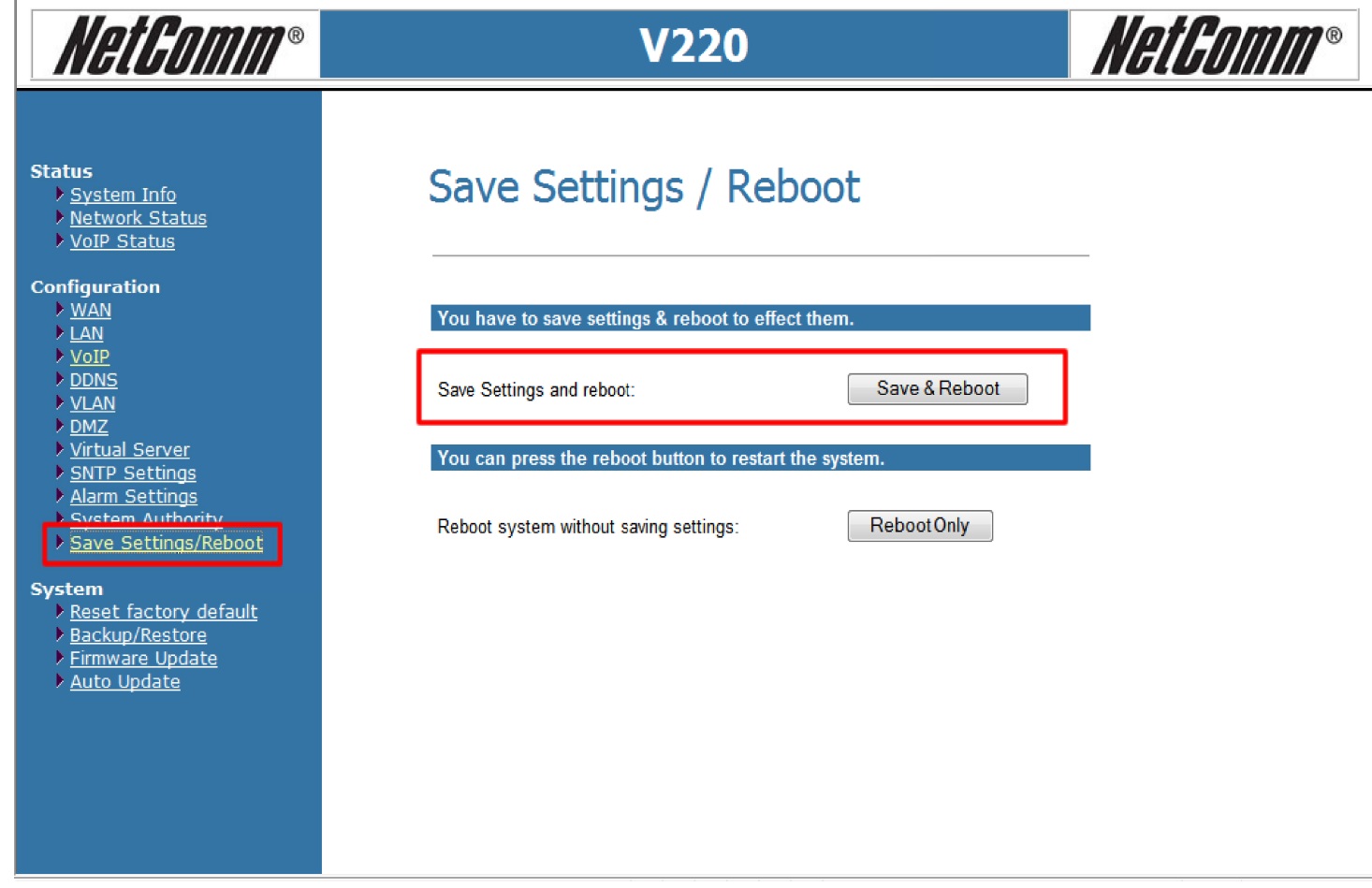

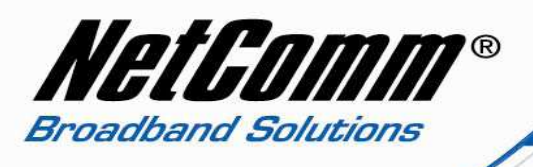

 $\AA$  After rebooting the V220, check the status of the lights. The SIP light should turn ON. That means the V220 is connected to Dodo. You can also check within the V220 GUI interface by clicking on **"VoIP Status"** from the left hand side menu.

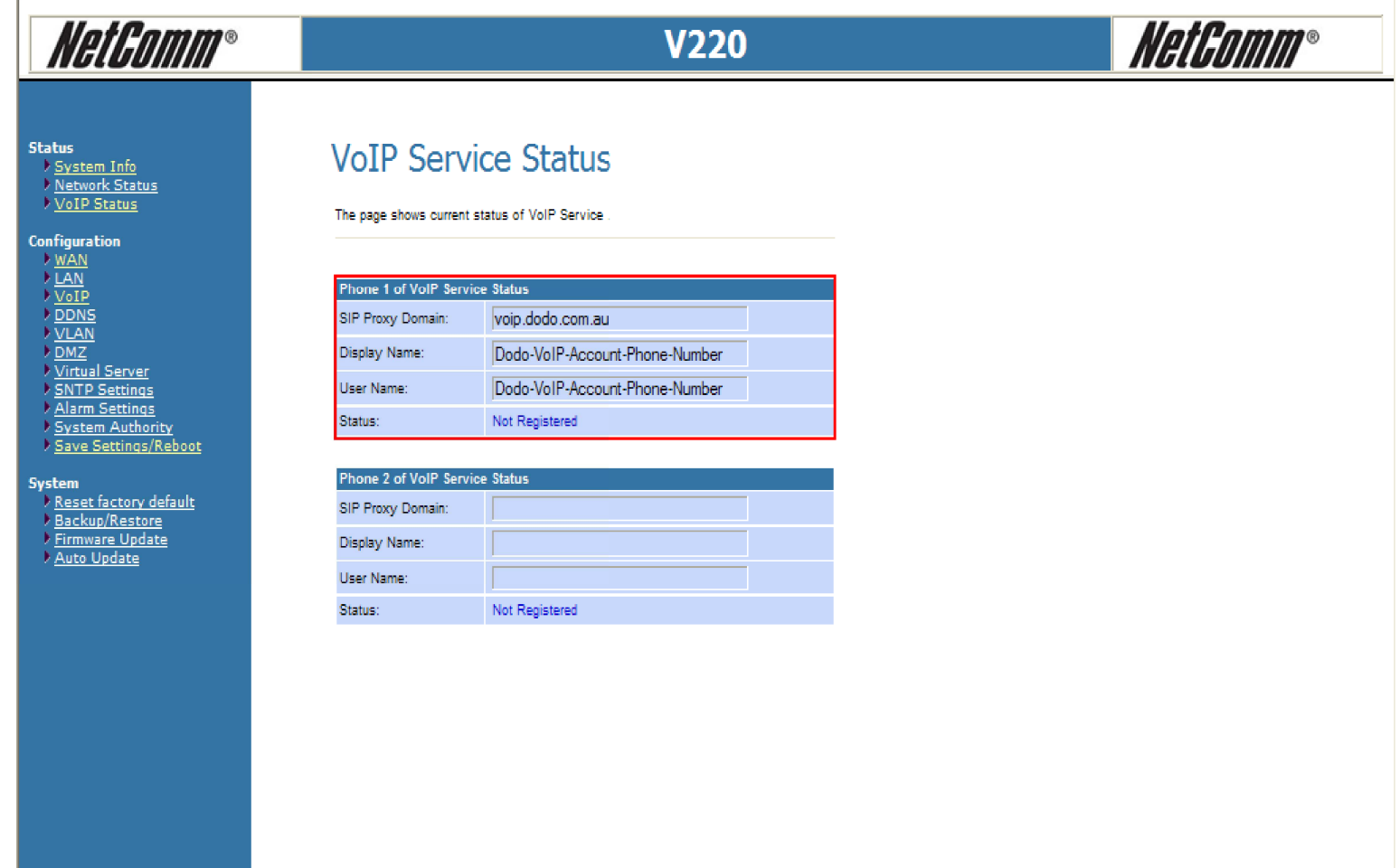

Your V220 is now configured and you can plug in the phone set in the V220 and check for a dial tone.

**Congratulations, you now connected to Dodo's VoIP service using the NetComm V220.**